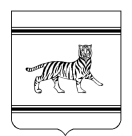

#### **ДЕПАРТАМЕНТ ОБРАЗОВАНИЯ ЕВРЕЙСКОЙ АВТОНОМНОЙ ОБЛАСТИ**

Калинина ул., 19 г. Биробиджан, 679016 тел./факс: (42622) 2-17-70 E-mail:[komobr@post.eao.ru](mailto:komobr@post.eao.ru) ОКПО 00090003, ОГРН 1057900040472 ИНН 7901525729, КПП 790101001

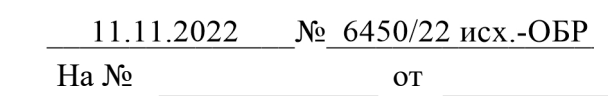

Руководителям муниципальных отделов (управления) образования

Руководителям образовательных учреждений

В соответствии с постановлением Правительства Российской Федерации от 04.02.2022 № 111 «О внесении изменений в некоторые акты Правительства Российской Федерации в части использования федеральной государственной информационной системы «Единая система идентификации и аутентификации в инфраструктуре, обеспечивающей информационнотехнологическое взаимодействие информационных систем, используемых для предоставления государственных и муниципальных услуг в электронной форме» несовершеннолетними» на Едином портале государственных услуг функционал, позволяющий через ЛК родителя зарегистрировать отдельную учётную запись для ребёнка.

Для организации работы направляем инструкцию для создания учетной записи ребенка из личного кабинета родителя (приложение).

В связи с тем, что доступ к использованию верифицированных образовательных ресурсов и других возможностей федеральной государственной информационной системы «Моя школа» осуществляется исключительно через личные кабинеты, созданные на Едином портале государственных услуг, департамент образования области настоятельно рекомендует организовать разъяснительную работу с родителями несовершеннолетних обучающихся по созданию учетных записей детей из личного кабинета родителя.

Приложение: в электронном виде.

С уважением, Начальник департамента Н.Н. Соловченкова

ДОКУМЕНТ ПОДПИСАН ЭЛЕКТРОННОЙ ПОДПИСЬЮ

Сертификат 420ВЕЕ406D8EBCBD3E3934C5B4409456004963BA Владелец Соловченкова Наталья Николаевна Действителен с 20.09.2021 по 20.12.2022

Карепов И.В. (42622)21571

# **Регистрация УЗ ребёнка из ЛК родителя**

ЕСИА

Нормативный акт Постановление Правительства РФ от 04.02.2022 N 111 (вступило в силу с 01.04.2022)

#### **Описание**

Реализован функционал, позволяющий через ЛК родителя зарегистрировать отдельную учётную запись для ребёнка.

Процесс создания учетной записи (далее УЗ) ребёнка начинается с баннера в карточке ребёнка:

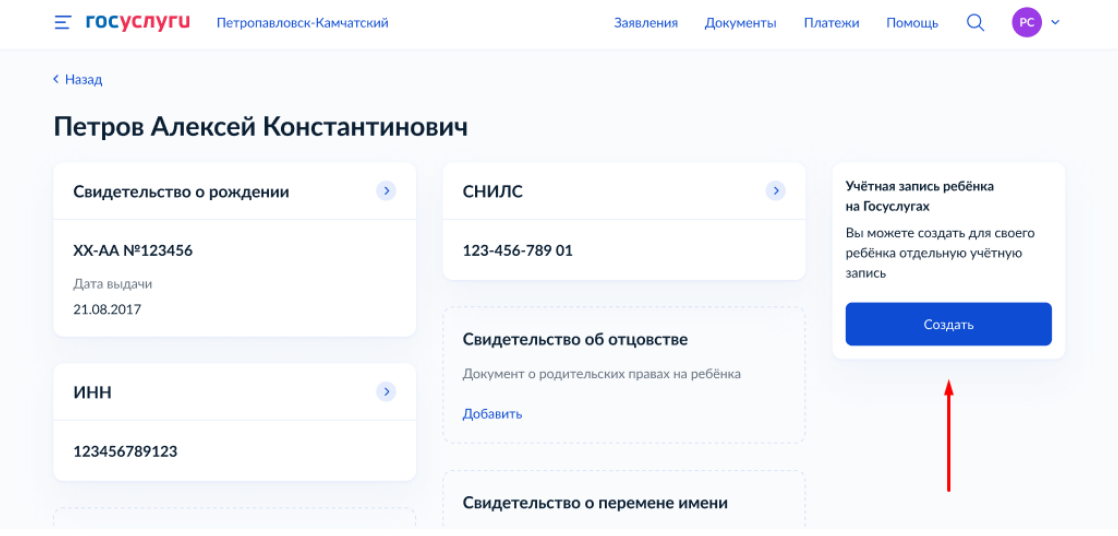

Условия отображения баннера, позволяющего начать регистрацию УЗ ребёнка

- 1. Ребёнок еще не достиг возраста 14 лет
- 2. Ребёнок еще не имеет своей УЗ
- 3. Свидетельство о рождении (СОР) ребёнка успешно проверено в ЕГР ЗАГС
- 4. СНИЛС ребёнка успешно проверен в ПФР

## **1 Указание места рождения и адреса регистрации ребёнка**

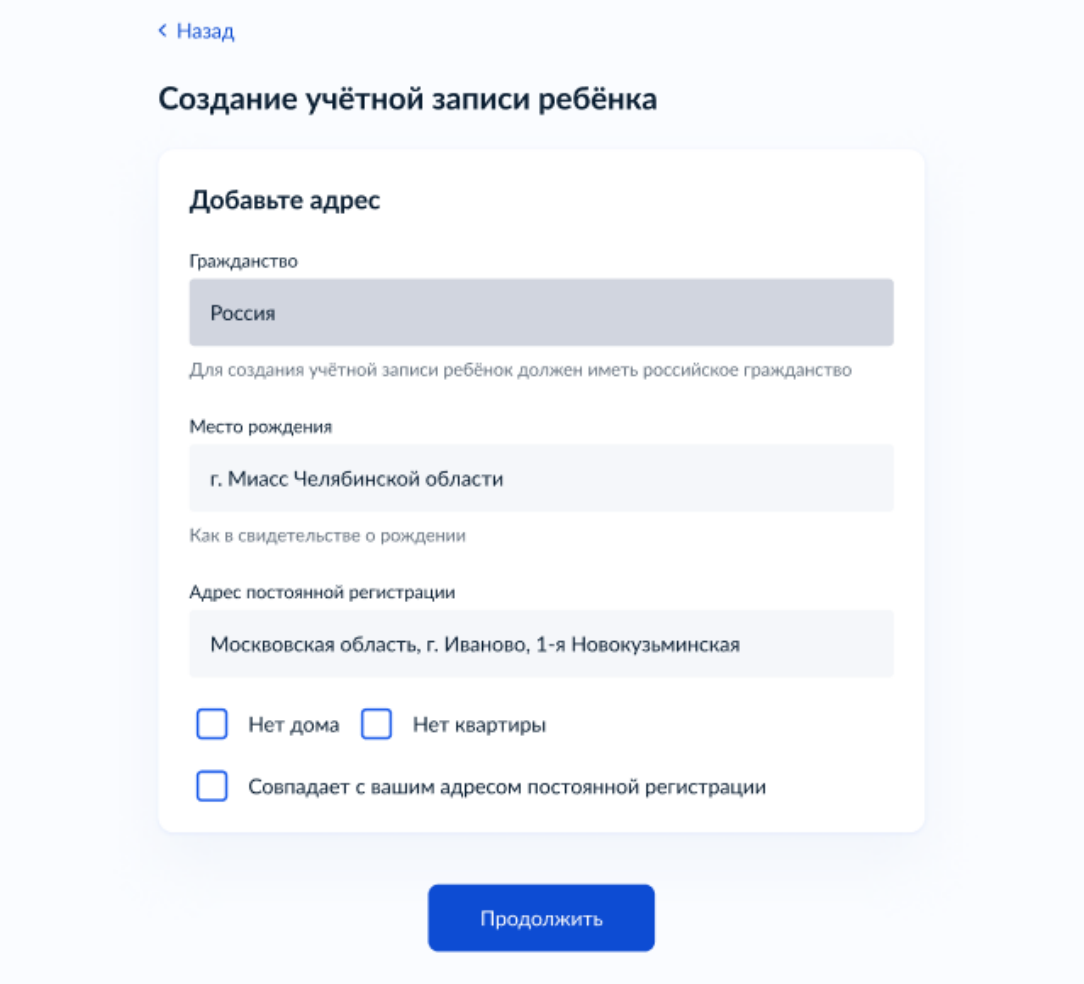

На данном шаге указанные данные пока никуда не сохраняются.

Чекбокс *"Совпадает с вашим адресом постоянной регистрации"* отображается только в случае, если у родителя указан свой адрес регистрации.

### **2 Указание номера телефона**

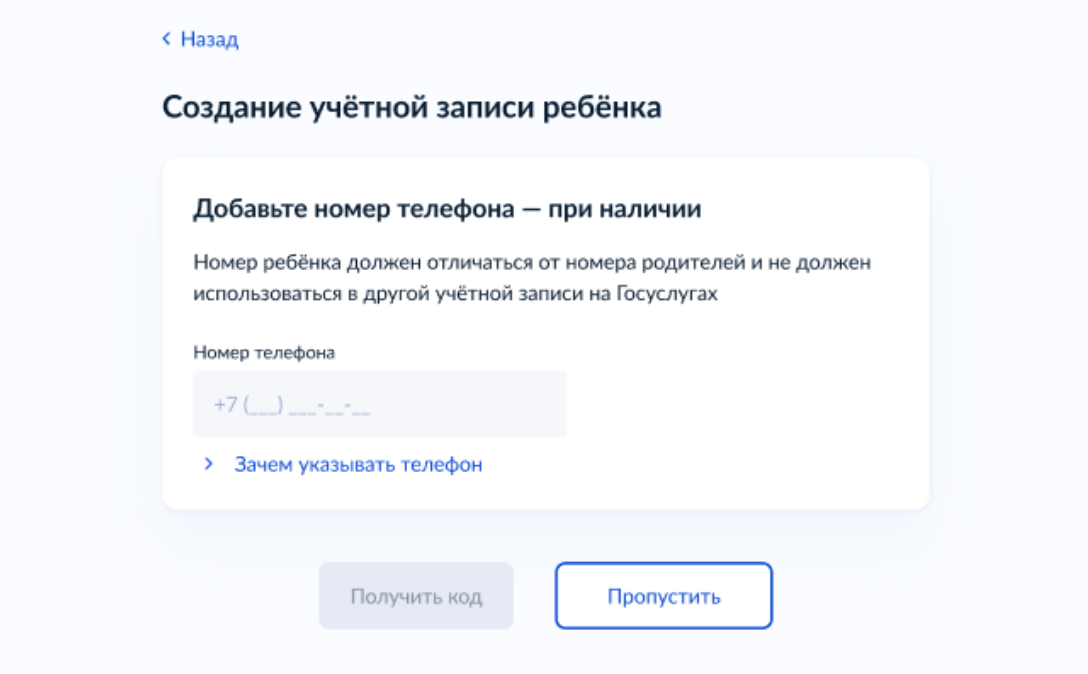

Указание номера телефона является опциональным - его можно будет указать позднее, после завершения регистрации детской УЗ (через ЛК родителя).

Указанный телефон проверяется на незанятость. Если номер занят в другой УЗ, то проверяется дата его подтверждения там:

- если он подтвержден в другой УЗ менее 30 дней назад (включительно), то "угнать" в новую УЗ его нельзя;
- если он подтвержден в другой УЗ более 30 дней назад, то предупреждение о его занятости пользователю выводится, но его можно "угнать", введя верный код подтверждения.

После данного шага возможно ответвление: пользователю может быть предложено создание безопасной детской почты в сервисе Mail.ru. В данной статье данное ответвление не рассматривается.

## **3 Указание электронной почты**

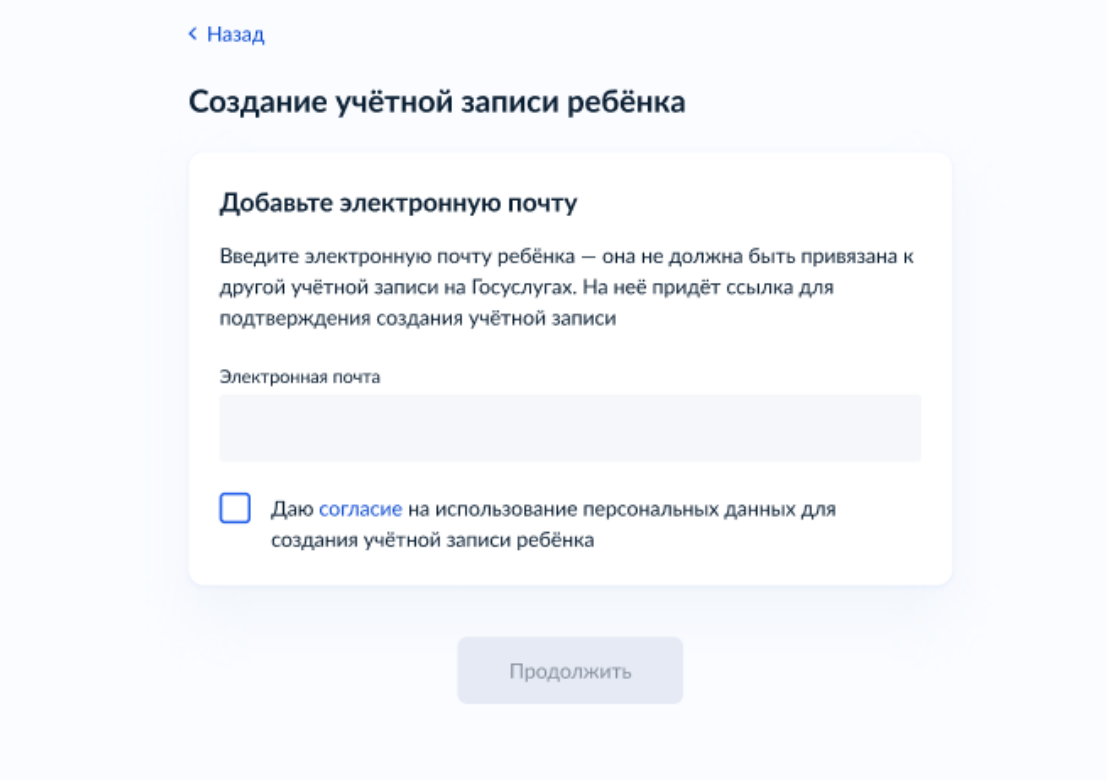

Указываемая электронная почта подвергается стандартной проверке на незанятость.

Кнопка "Продолжить" не будет активна, пока не будет активирован чекбокс о выдаче согласия на обработку персональных данных ребёнка.

## **4 Подтверждение электронной почты**

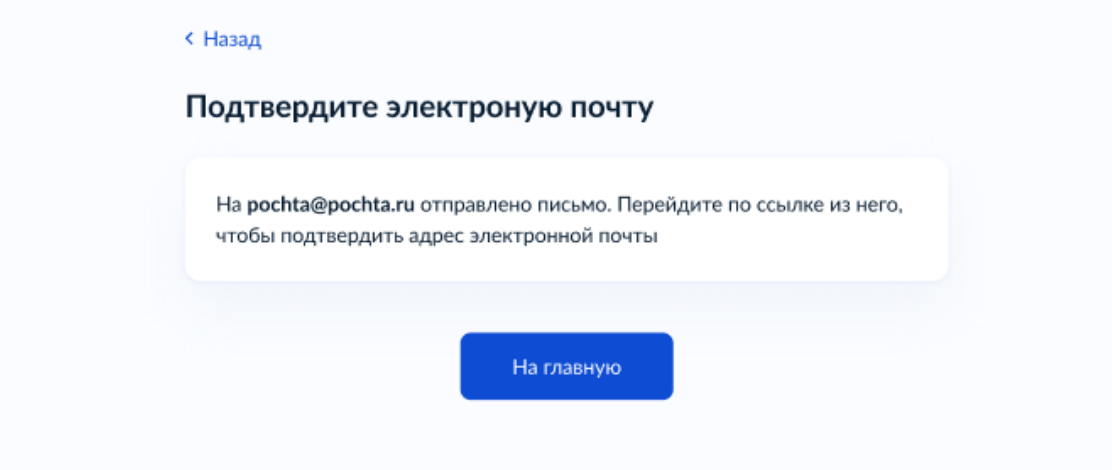

На данном этапе на указанную электронную почту отправляется письмо со ссылкой для ее подтверждения:

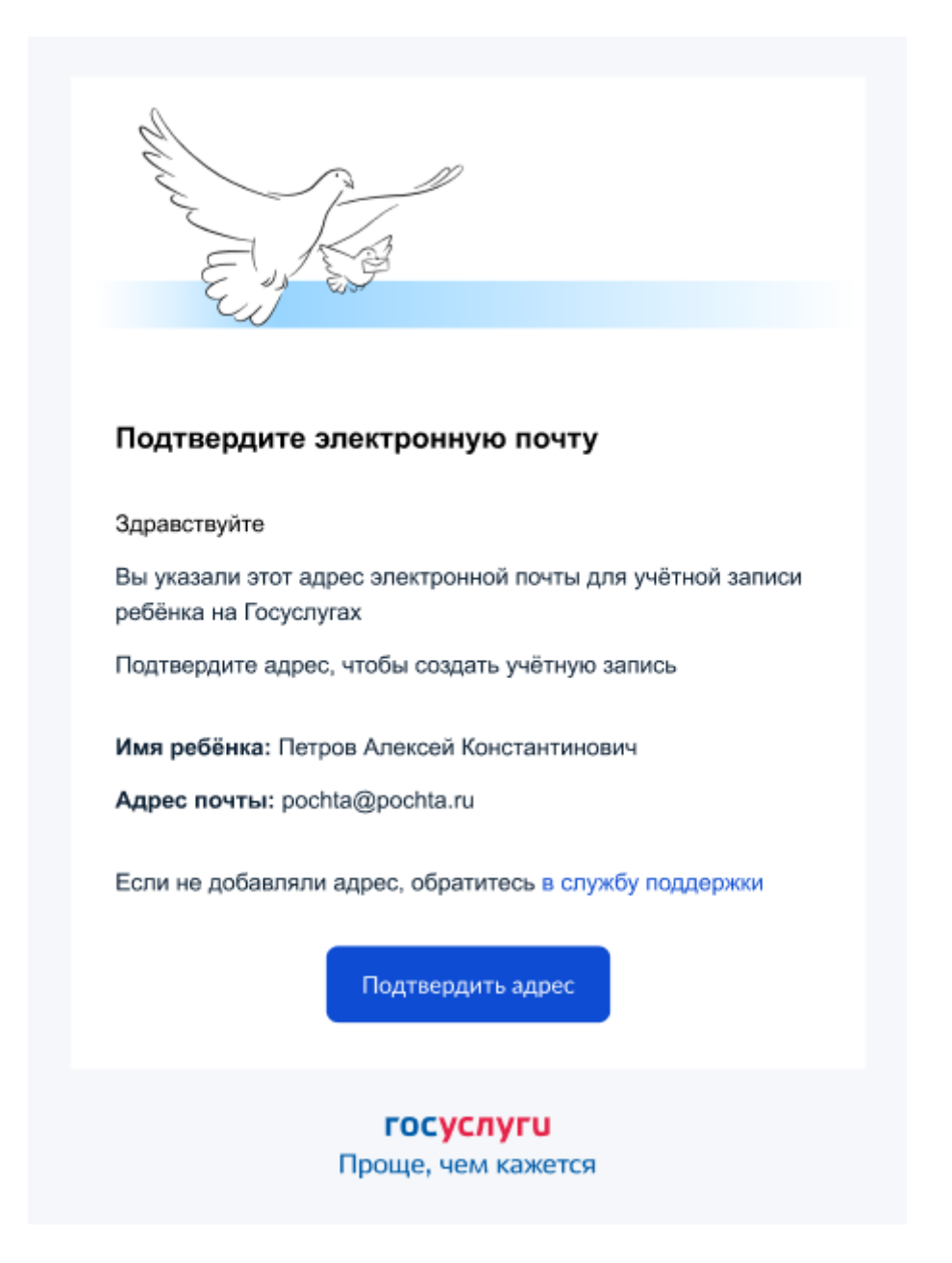

После подтверждения почты необходимо задать пароль для регистрируемой УЗ ребенка (пароль задается при авторизации в УЗ родителя, который начинал регистрировать УЗ ребенка).

## **5 Создание пароля для УЗ ребёнка**

![](_page_7_Picture_34.jpeg)

Блок с требованиями отображается такой же, как при самостоятельной регистрации УЗ.

## **6 Завершение регистрации УЗ ребёнка**

![](_page_7_Picture_35.jpeg)

УЗ ребёнка создана.

Теперь в ней можно авторизоваться по электронной почте, указанной в процессе регистрации, и по номеру телефона, если он был указан.